# Copiar/salvar arquivo de configuração nos pontos de acesso WAP121 e WAP321 <u>r</u>

## Objetivo

As configurações de cópia/gravação são usadas para salvar ou copiar a configuração de uma memória volátil para uma memória não volátil. As alterações de configuração feitas no dispositivo são salvas na configuração em execução (memória volátil) e são removidas quando o dispositivo é reinicializado. Para preservar essas configurações, a configuração atual deve ser copiada para a configuração de inicialização (memória não volátil) ou salva em outro dispositivo.

Este artigo explica como copiar e salvar os arquivos de configuração nos access points WAP121 e WAP321.

#### Dispositivos aplicáveis

WAP121 WAP321

#### Versão de software

•v1.0.3.4

### Copiar/salvar arquivo de configuração

Etapa 1. Faça login no utilitário de configuração da Web e escolha Administration > Copy/Save Configuration. A página Copiar/salvar configuração é aberta:

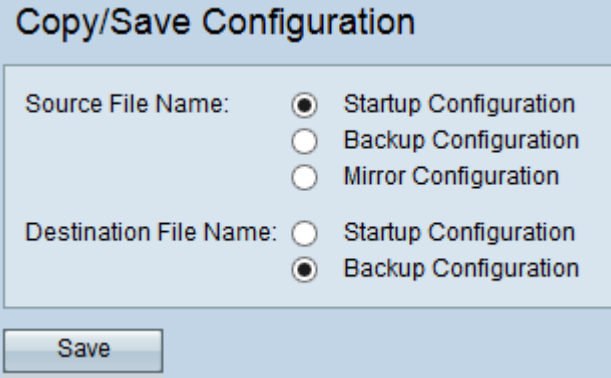

Etapa 2. No campo Nome do arquivo de origem, clique no botão de opção do arquivo de configuração apropriado que precisa ser copiado.

Configuração de inicialização — O arquivo de configuração salvo na memória flash. Esse arquivo é mantido na NVRAM e o conteúdo é retido após a reinicialização.

Configuração de backup — um arquivo de configuração adicional salvo no access point para uso como backup.

Configuração de espelho — Se a Configuração em execução não for modificada por pelo

menos 24 horas, ela será salva automaticamente no arquivo de Configuração de espelho e uma mensagem de log com alerta de gravidade será gerada para indicar que uma nova Configuração de espelho está disponível. Esse recurso permite que o administrador visualize a versão anterior da configuração antes de salvá-la no tipo de arquivo de Configuração de Inicialização ou copie o tipo de arquivo de Configuração de Espelho para outra configuração. A configuração do espelho é preservada mesmo após uma reinicialização se o dispositivo não puder inicializar usando a inicialização/backup e, em seguida, usa a configuração do espelho para inicializar.

Etapa 3. No campo Nome do arquivo de destino, clique no botão de opção do arquivo de configuração apropriado, que é o destino.

Configuração de inicialização — substitui o arquivo de configuração de inicialização pelo arquivo de configuração de origem escolhido.

Configuração de backup — Substitui o arquivo de configuração de backup pelo arquivo de configuração de origem escolhido.

Etapa 4. Clique em Save (Salvar) para salvar as configurações.